# **Software Manual**

# **Star Bluetooth Utility**

# **Windows for**

# **Supported Models**

- □ TSP650II Series (Bluetooth Interface Model)
- □ TSP700II Series (Bluetooth Interface Model)
- □ TSP800II Series (Bluetooth Interface Model)
- □ **SP742** (Bluetooth Interface Model)
- □ FVP10 (Bluetooth Interface Model)
- □ DK-AirCash (SAC10 EBi Model)
- □ **SM-L200** (Bluetooth Interface Model)
- □ **SM-L300** (Bluetooth Interface Model)
- □ **SM-S220i** (Bluetooth Interface Model)
- □ **SM-S230i** (Bluetooth Interface Model)
- □ **SM-T300** (Bluetooth Interface Model)
- □ **SM-T300i** (Bluetooth Interface Model)
- □ **SM-T400i** (Bluetooth Interface Model)

# **Introduction**

- $\bullet$  This utility enables you to configure your Star Micronics POS device's Bluetooth PIN Number, Device Name, and Security Level
- $\bullet$  This manual is made for the Star Bluetooth Utility Ver.1.3.3.
- $\bullet$  The Bluetooth Utility supports the following Windows OS versions:
	- $\vee$  Windows Vista 32-bit and 64-bit
	- $\vee$  Windows 7 32-bit and 64-bit
	- $\vee$  Windows 8 32-bit and 64-bit (except Windows RT)
	- $\vee$  Windows 8.1 32-bit and 64-bit (except Windows RT 8.1)
	- √ Windows 10 32-bit and 64-bit (except WIndows 10 Mobile, Windows 10 IoT Core edition)
		- **10 / 8.1 / 8 Windows for Limitation\*** 
			- **-** Modern UI do not support.
- $\bullet$  Administrator privilege is required to execute this utility.

#### *Notice*

- The Bluetooth<sup>®</sup> wordmark and logo are registered trademarks owned by Bluetooth SIG, Inc.
- . Windows is a registered trademark of the US Microsoft Corporation in the US, Japan, and other countries.
- IOS is a trademark/registered trademark of Cisco, Inc. in the US and other countries, and is used on a licensed .basis
- All rights reserved. Reproduction of any part of this manual in any form whatsoever, without STAR's express permission is forbidden.
- The contents of this manual are subject to change without notice.
- . All efforts have been made to ensure the accuracy of the contents of this manual at the time of going to press. However, should any errors be detected, STAR would greatly appreciate being informed of them.
- The above notwithstanding, STAR can assume no responsibility for any errors in this manual.

© 2013-2017 Star Micronics Co., Ltd.

### **1. Getting Started With the Bluetooth Utility**

Make the following preparations before using this utility.

1. Complete Bluetooth pairing between the computer and the Star POS device, and check the COM port access point.

See the "Bluetooth Pairing Manual - Windows-" or "Software Installation Manual" for more information on pairing.

## **2. Executing the Bluetooth Utility**

To execute the Bluetooth utility, proceed as follows.

- 1. On the Windows taskbar, click 'Start', and then click 'All Programs' > 'Star Micronics' > 'Printer Software'> 'Star Bluetooth'.
- 2. User Account Control Dialog is displayed. Then, click "Yes".

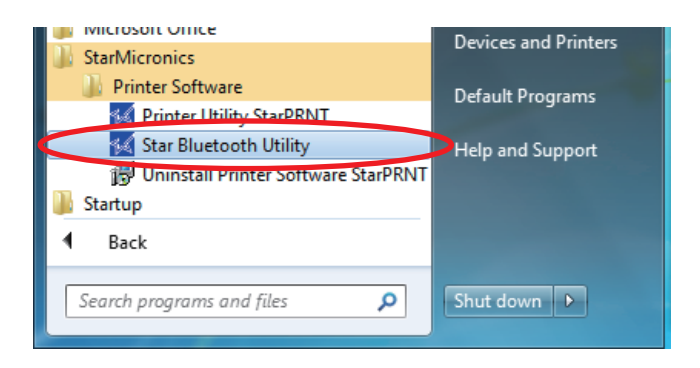

## **3. Connecting to the Star POS device**

1. Selecting the COM Port the Star POS device is connected. Then click the "Read" button.

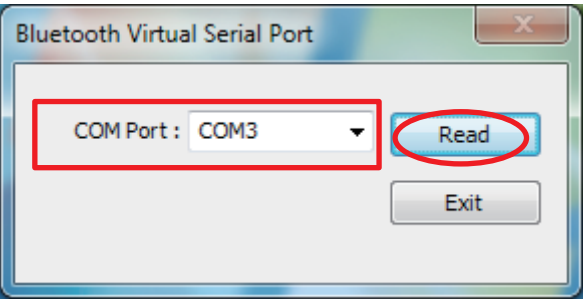

2. The Connected COM Port and the Bluetooth Device Address will be displayed to "Star Bluetooth Utility" window. Information of the connected the Star POS device is displayed.

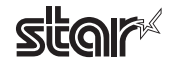

### **4. Operating Instructions**

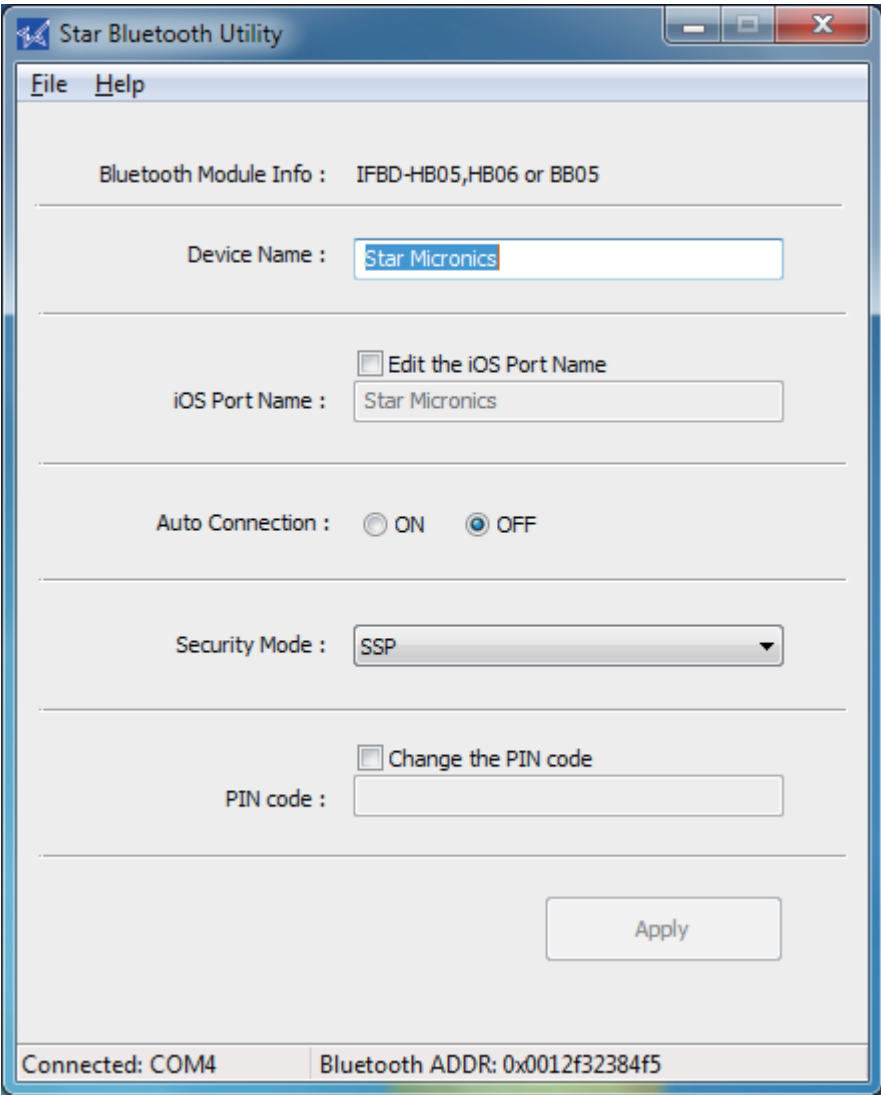

Please input and set up necessary items and click the [Apply] button. If no item is changed, the [Apply] button will not be active.

#### **· Bluetooth Module Info**

The name of interface board for a Star POS printer, the name of the printer for a Star portable printer, and the model name for a DK-AirCash will be displayed.

#### **• Setting the Bluetooth Device Name**

#### **Notes Regarding Setting a Bluetooth Device Name:**

- 1. The Bluetooth Device Name can use a combination of letters, characters and symbols.
- 2. Supported characters are: "a" "z", "A" "Z", "0" "9", and Various symbols.
- 3. A maximum of 16 characters can be used for the Bluetooth Device Name.

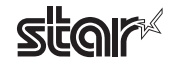

#### **• Setting the iOS Port Name**

iOS port name is used in the iOS environment.

When the Device Name is changed, the iOS Port Name is changed at the same time.

To assign the iOS Port Name that is different from the Bluetooth Device Name, follow these steps.

#### **Notes Regarding Setting a iOS Port Name:**

- 1. The iOS Port Name can use a combination of letters, characters and symbols.
- 2. Supported characters are: "a" "z", "A" "Z", "0" "9", and Various symbols.
- 3. A maximum of 16 characters can be used for the iOS Port Name.

#### **• Setting the Auto Connection**

This function is only for iOS devices.

If you are not using iOS devices, please set this Auto Connection function "OFF".

#### **• Bluetooth Security Mode**

**: When using the Auto Connection Function in the iOS environment (Excluding SM Series):** If the Auto Connection Function is turned ON, the Bluetooth security setting should be "SSP".

#### **• Setting the PIN Number**

#### **Notes Regarding Setting a PIN Code:**

- 1. Supported characters are: "0" - "9" for SM-L200/SM-L300 and "a" - "z", "A" - "Z", "0" - "9" for the other models.
- 2. For SM-L200/SM-L300, a maximum of 4 digits, and for the other models, a maximum of 16 digits can be used for the PIN Code.

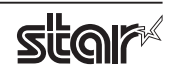

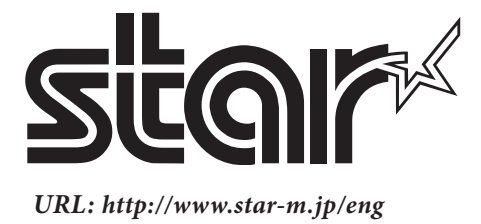